引用データ (OneDrive から)のダウンロード方法

- ① 次のアドレスにアクセスします。 <https://onedrive.live.com/>
	- ※ OneDrive を設定している方は、【サインアウト】してから2からの手順を行います。
- ② 次の左図が表示されますので【サインイン】をクリックします。 右図が表示されたら【別の Microsoft アカウントでサインインします】をクリックします。

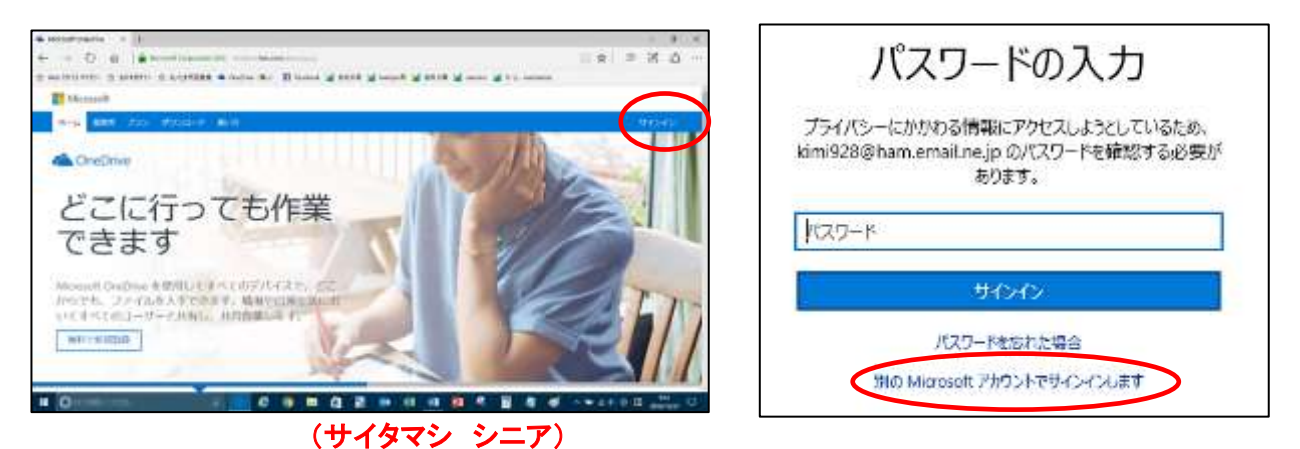

- ③ サインイン欄に【saitamasisinia@yahoo.co.jp】と入力し→【次へ】をクリックします。 (サイタマシ 12345)
- ④ パスワードの入力欄に【saitamasi12345】を入力して【サインイン】をクリックします。

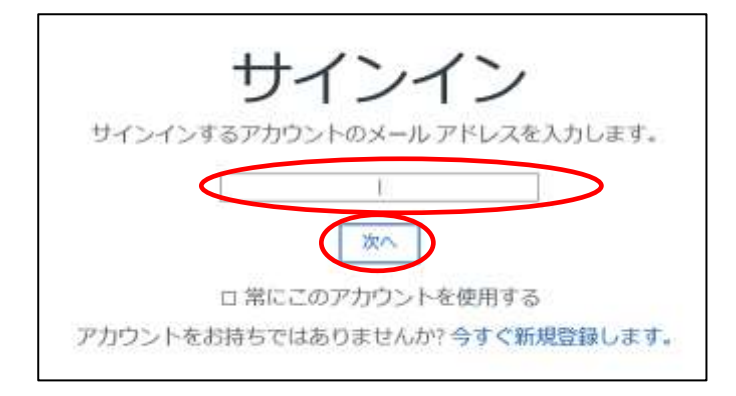

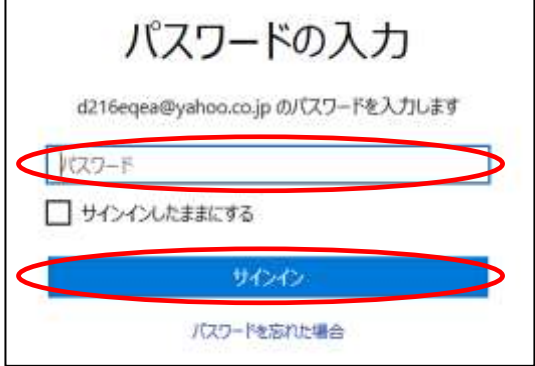

⑤ OneDrive が表示されます。

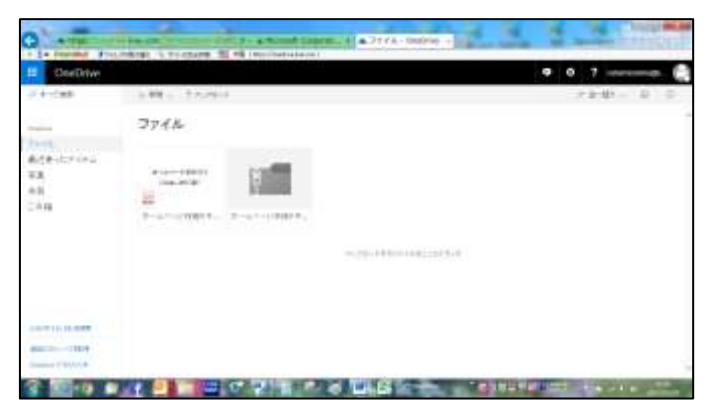

⑥ 【ダウンロードするデータを選択】→【ダウンロード】をクリックします。 ※ 1データずつダウンローした方が速くダウンロードできます。

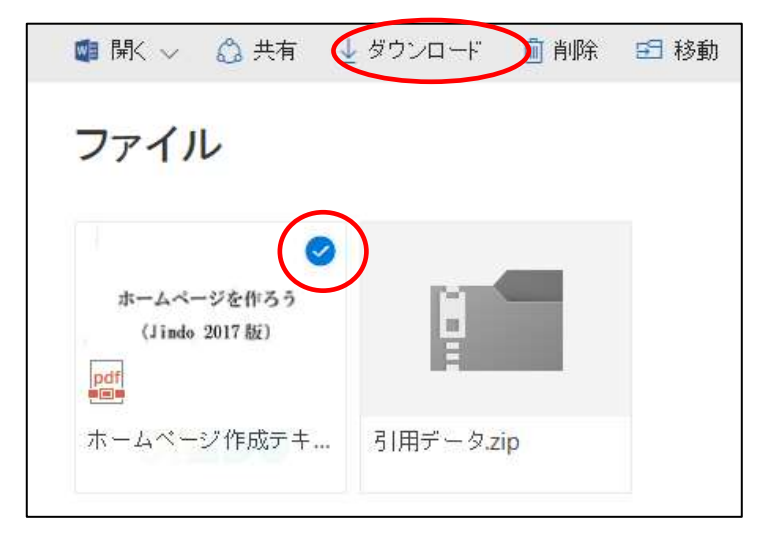

⑦ 【保存の▼】→【名前を付けて保存】をクリックします。

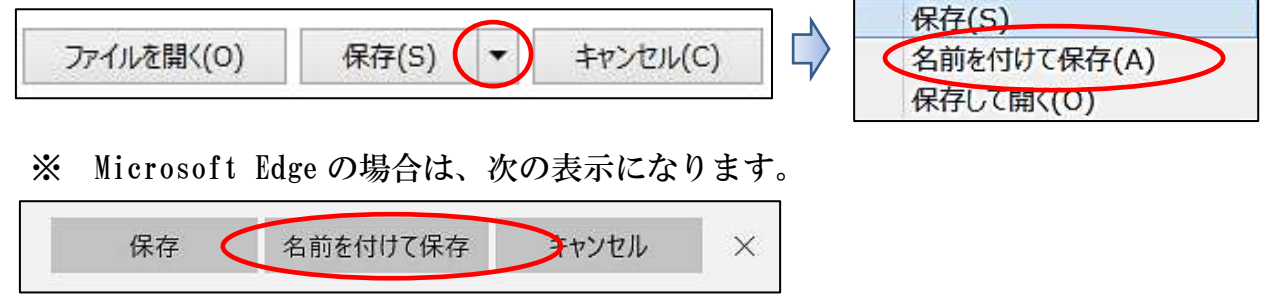

- ⑧ 【保存場所を指定】→【圧縮フォルダーを展開※】
	- ※ 圧縮フォルダー (引用データ.zip) の展開方法
	- ア 【圧縮フォルダーを右クリック】→【すべて展開】
	- イ 展開場所の表示がされるので、【展開】 この説明で分かり易くするため、【「完了時に展開されたファイルを表示する」のチ ェックを外す】
	- ウ 不要になった【圧縮フォルダーを削除】します。

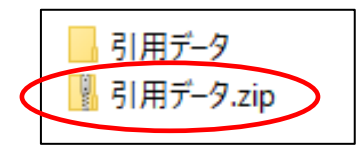